## HIWATCH Camera Set-up

- **1.** Set cameras positioning, this can be done by removing the cover from the camera using a screw driver and then adjusting the cameras angle to suit your needs. *(Ensure the cover is back in place before beginning step 2)*
- **2.** Install the SADPTool software that comes with the Camera on the disk onto your computer.
- **3.** Connect your camera to a power supply and your router via an Ethernet cable, the camera also supports PoE *(Power over Ethernet)*.
- **4.** Load up the SADPTool software and select your camera from the list, you will need to activate the camera and you will be prompted to create a password for the device.
- **5.** Once set-up has been complete you will be able to access your camera via the IP that has been assigned to the device, if you selected DHCP upon set-up you will need to access your router via a web browser and locate the section of your router that shows connected devices to find the IP.
- 6. Access your cameras web interface via its IP in your web browser, log-in with your credentials and go to the **Configuration Tab.**
- 7. Press the Video/Audio button on the left hand side and change Steam Type to **Sub-stream,** you should see the following screen, and make sure that all your settings match the following for the best quality

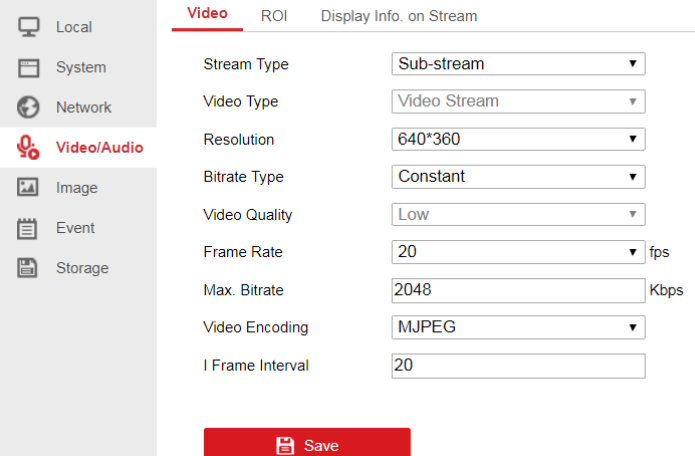

image.

*8. You will need to navigate to Security which is located under System and make sure RTSP and WEB Authentication is set to digest/basic.*

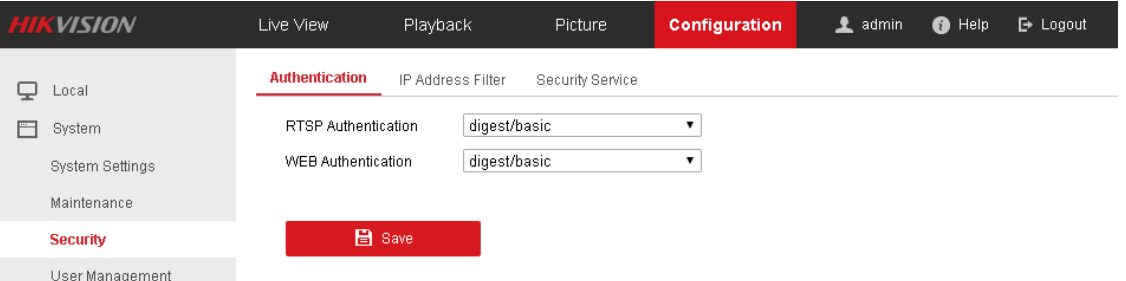

*9. You will then need to navigate to Advanced Settings under Network, on the top tabs select Integration Protocol and Enable Hikvision-CGI and Select digest/basic.*

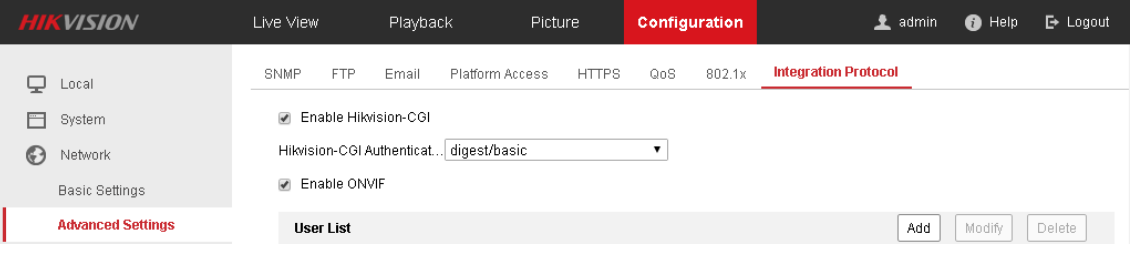

## VERA Integration (UI7)

**1.** Open up your Vera UI and selected **devices** and go to **add devices**, enter 'IP Cam' into the search bar then scroll down and select **Generic IP Camera wizard**.

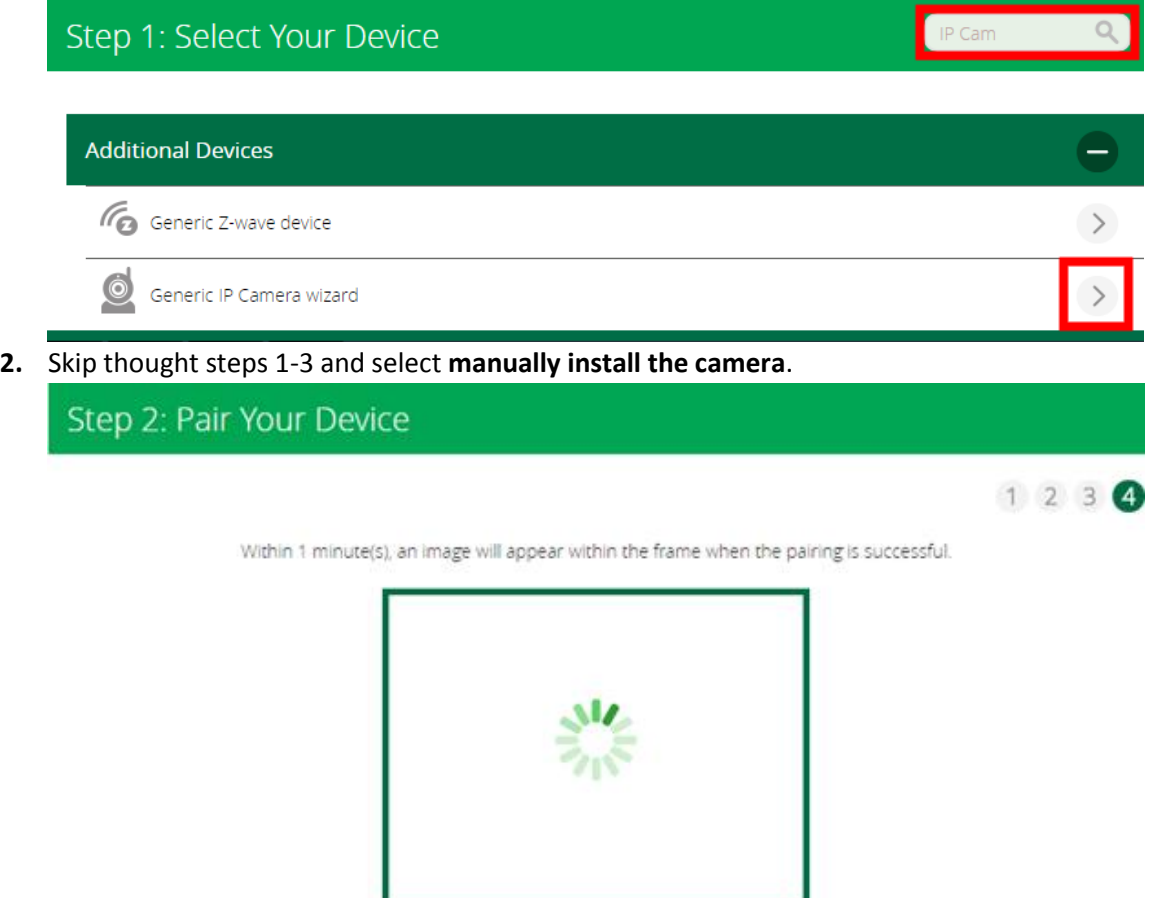

If the camera isn't detected in 1 minute(s), then click the Manual Install button below.

Manually install the camera (advanced)

3. Tick the manual configuration box to the left of the Refresh list at the bottom of the page and you should see this screen, simply put in the details for the camera including username and password and press test camera at the bottom of the page, once the camera has been confirmed you can name the device.

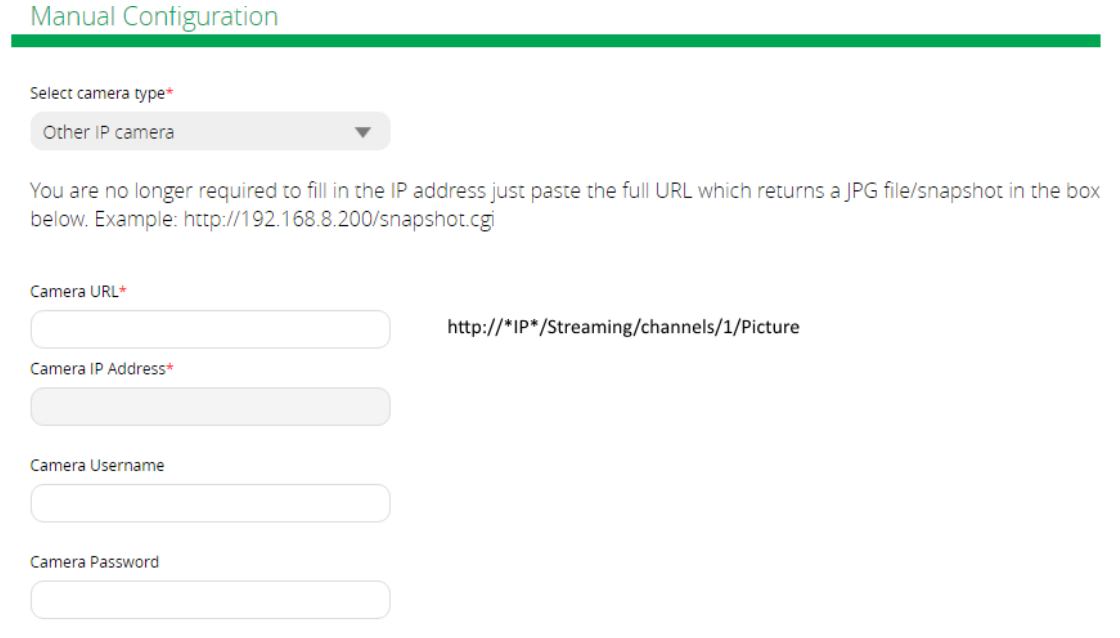

1. Login to your Fibaro HC2 go to devices and select add devices, then press add next to Camera.

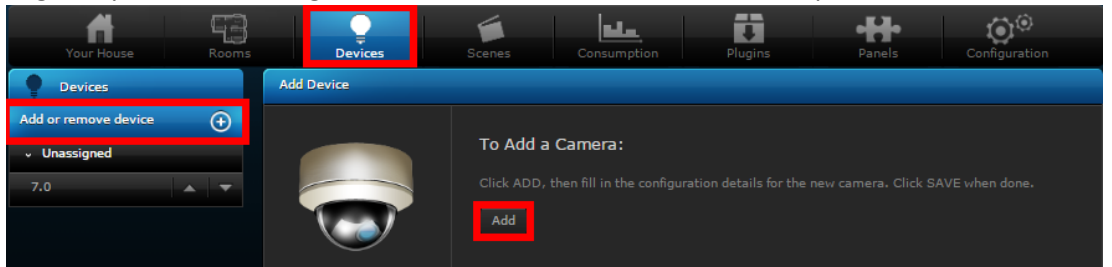

2. Enter device details into the following screen, after that go to **advanced settings**.

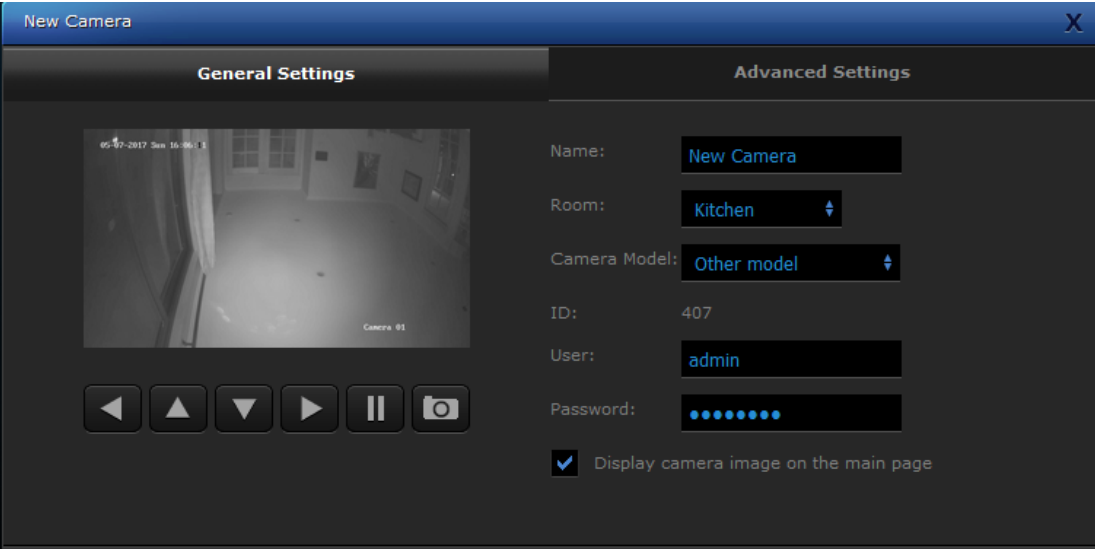

3. Enter the IP address into the first field, then enter the following information Streaming/channels/1/preview --JPG Streaming/channels/1/preview --MJPG Then save your settings by pressing the save icon on the right hand side of the screen

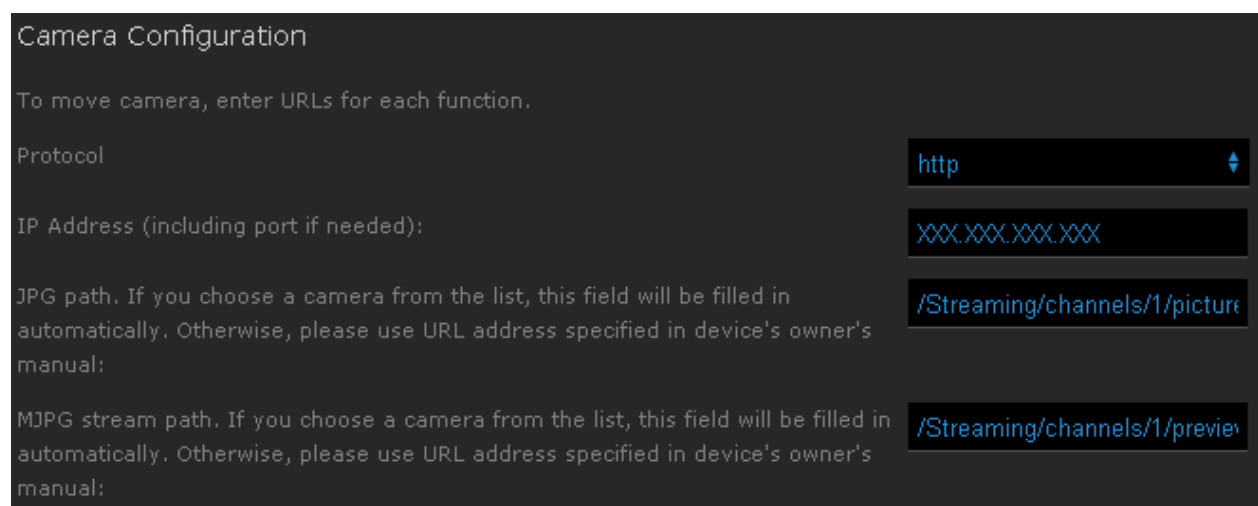